# ProAgria

### **NettiKatras**

### **Tiedonsiirto Sorkka-ohjelmasta NettiKatraaseen**

2/2024

#### **Teuraslistan tekeminen NettiKatraassa**

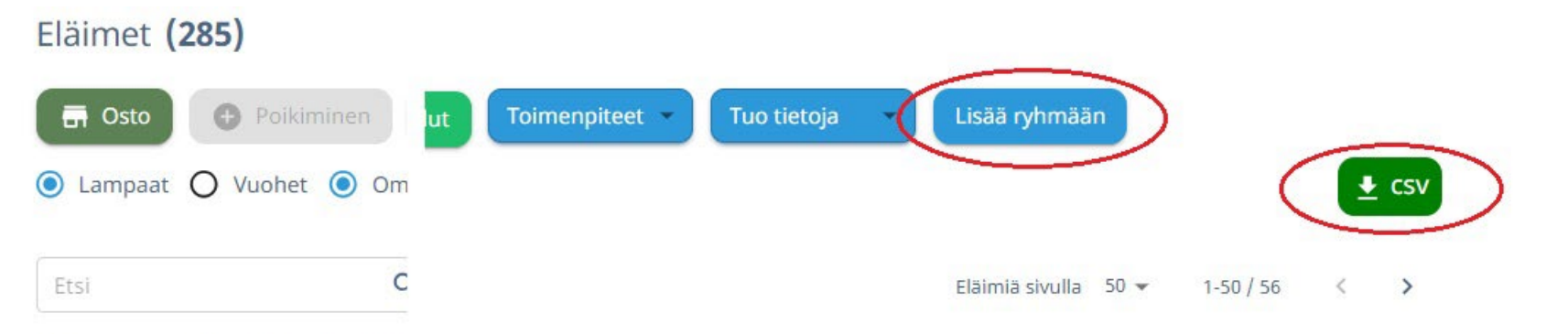

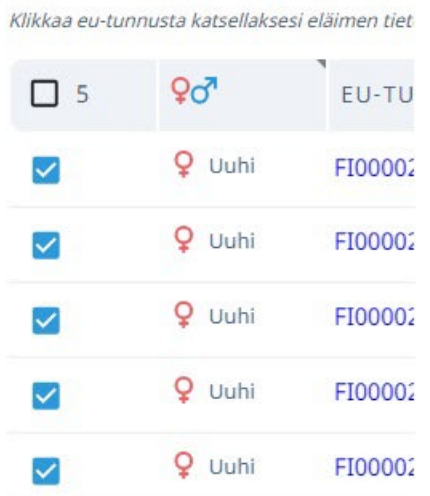

**ProAgrig** 

Valitse teurasryhmän eläimet ja luo niille oma ryhmä.

Valitse näytettäviksi sarakkeiksi EU-tunnus, tarkiste, korvamerkki ja syntymäaika. Vie CSV-tiedostona Exceliin, vihreästä nappulasta oikeassa reunassa.

# **Teuraslista Excelissä**

Avaa taulukko (Ladatut tiedostot, tiedoston nimi on "Eläimet") ja kopioi tiedot jotka haluat liittää ilmoitukseen, ilman otsikkorivejä. Klikkaa hiiren oikealla "Kopioi".

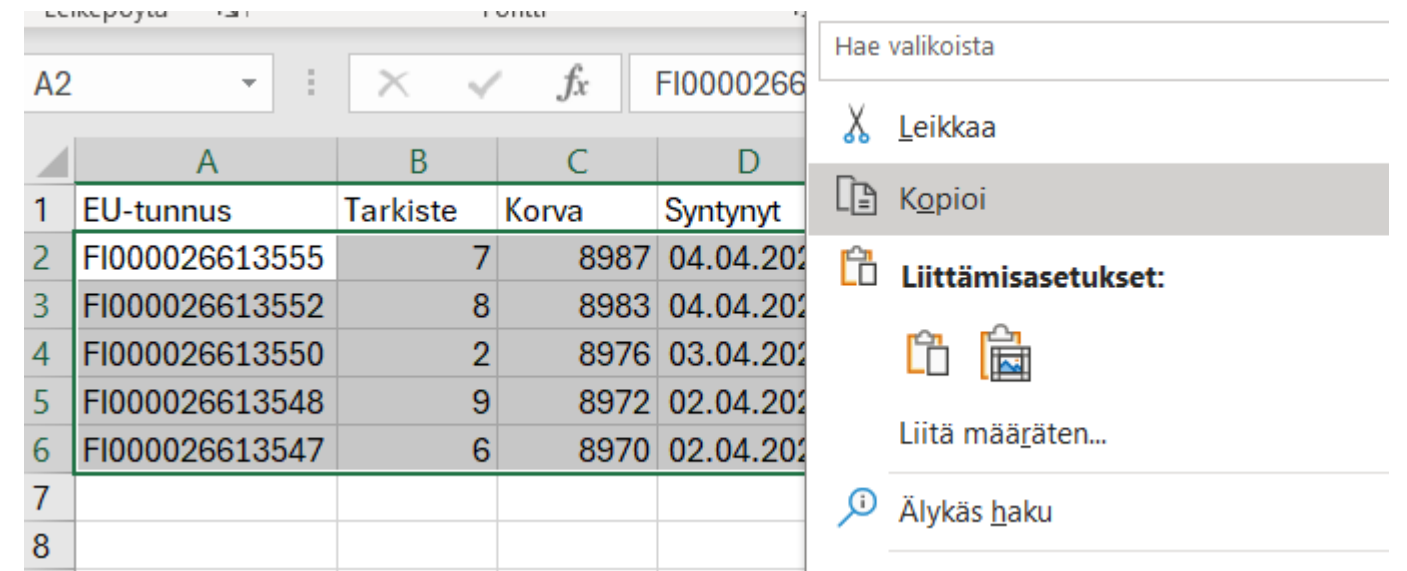

### **ProAgria**

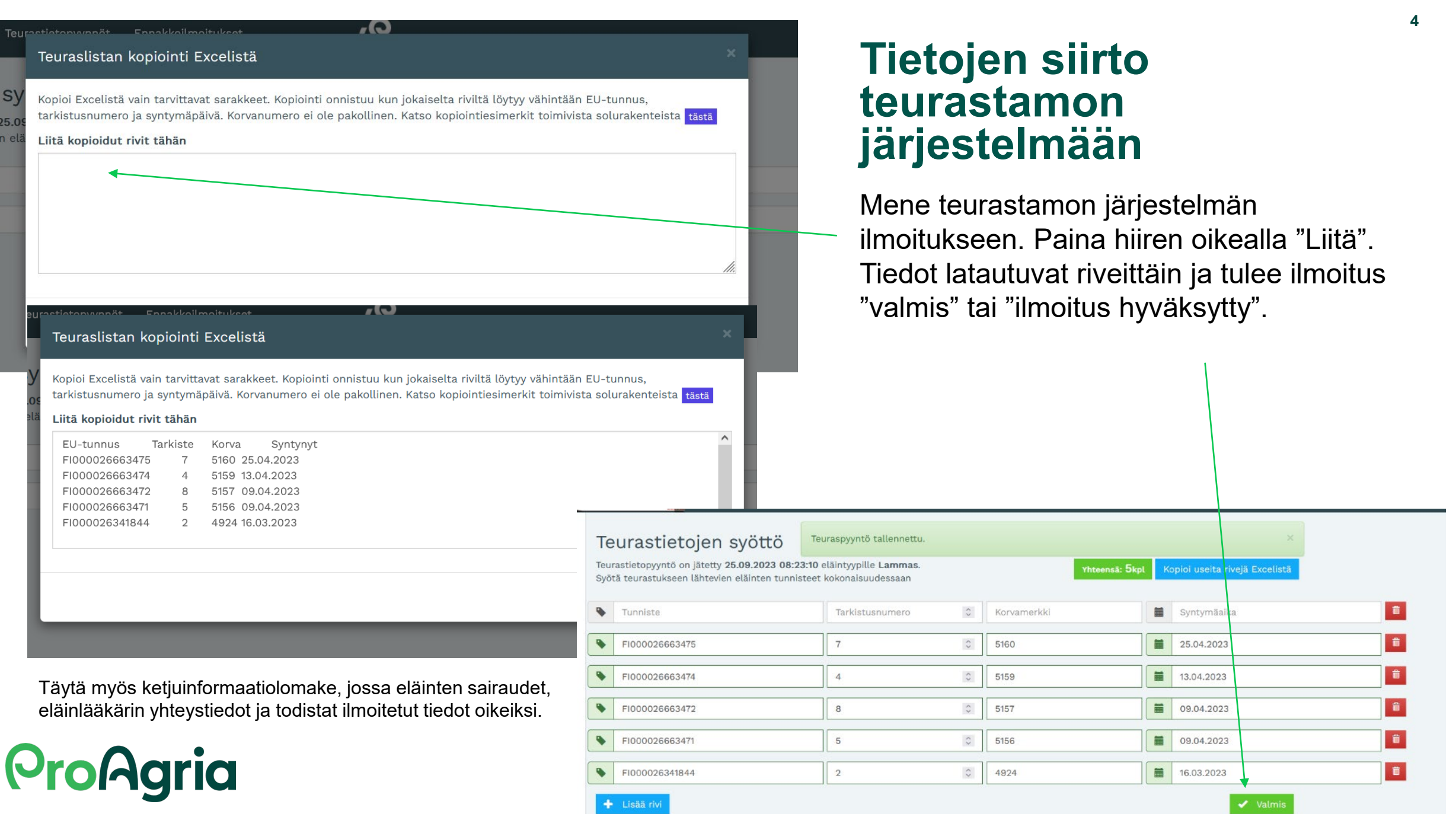

#### **Tiedon siirto Sorkka-> NettiKatras**

Teurastiedot siirtyvät Sorkkajärjestelmää käyttäviltä NettiKatraaseen suoraan, jos olet **hyväksynyt tietojen siirron Sorkka-sovelluksessa**. Tuloksia voit tarkastella raporteista Karitsalista -> Tuotantotulokset tai Tilayhteenveto -> Pässit.

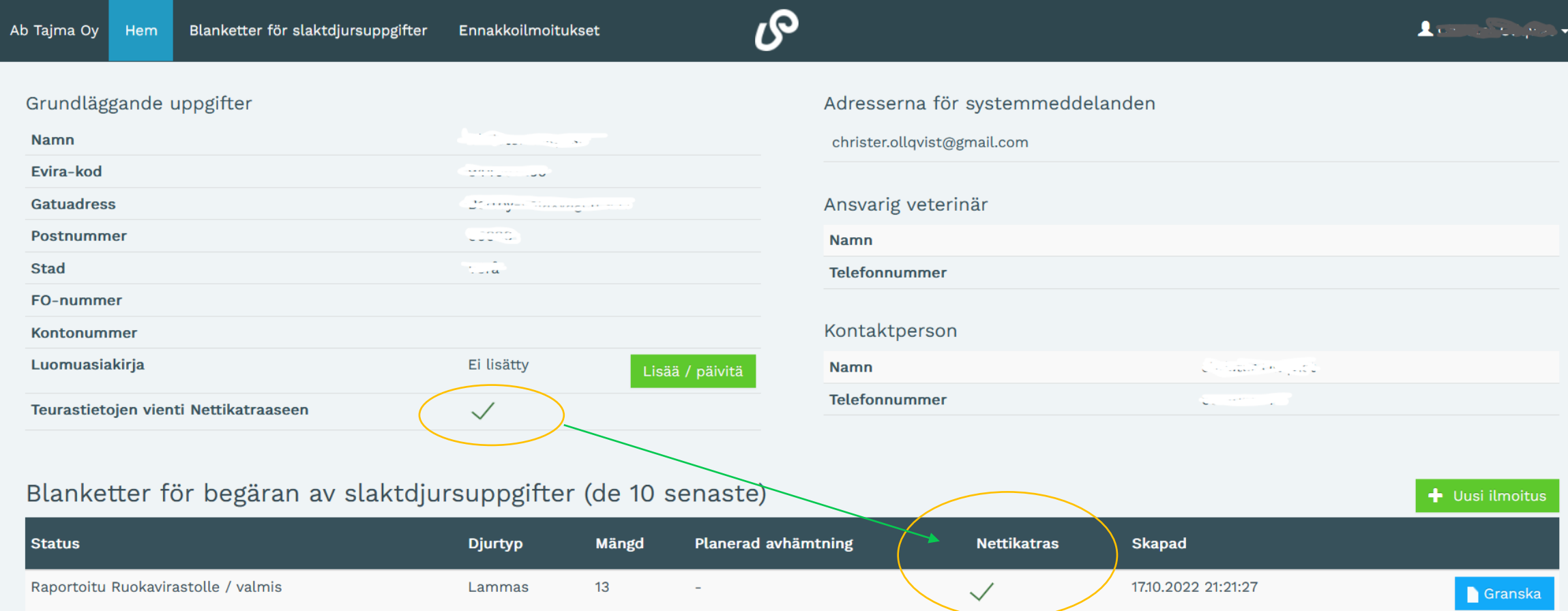

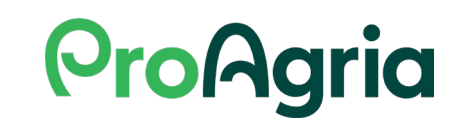

DIGI vaa'at ja muut teurastulokset: Syksyn 2023 mittaan käynnistämme Tiedostojen siirto käyttöön -projektin, jonka jälkeen punnitustuloksia ja teurastietoja voi ladata taulukosta NettiKatraaseen.

# **Teurastulokset-kooste on Karitsalistassa**

#### Raportit > Karitsalista

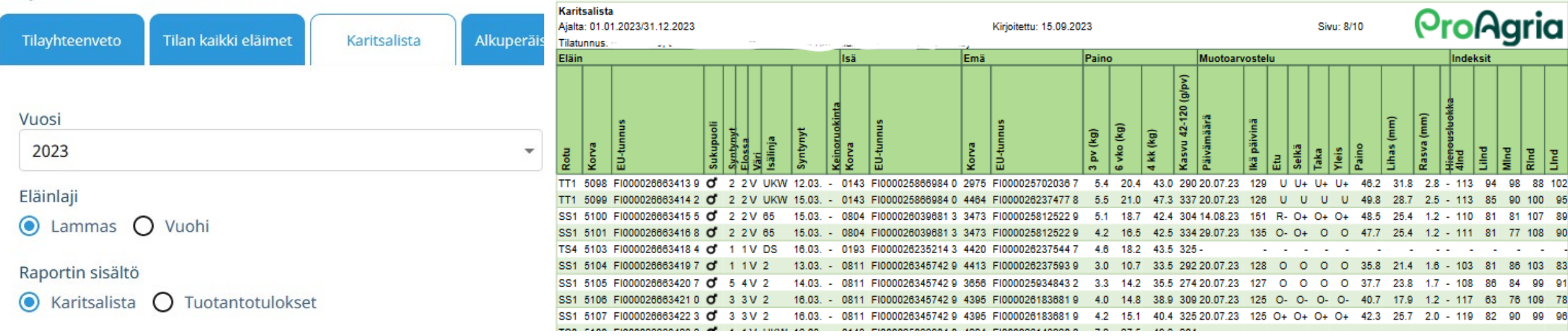

Muista valita oikea vuosi!

**ProAgria** 

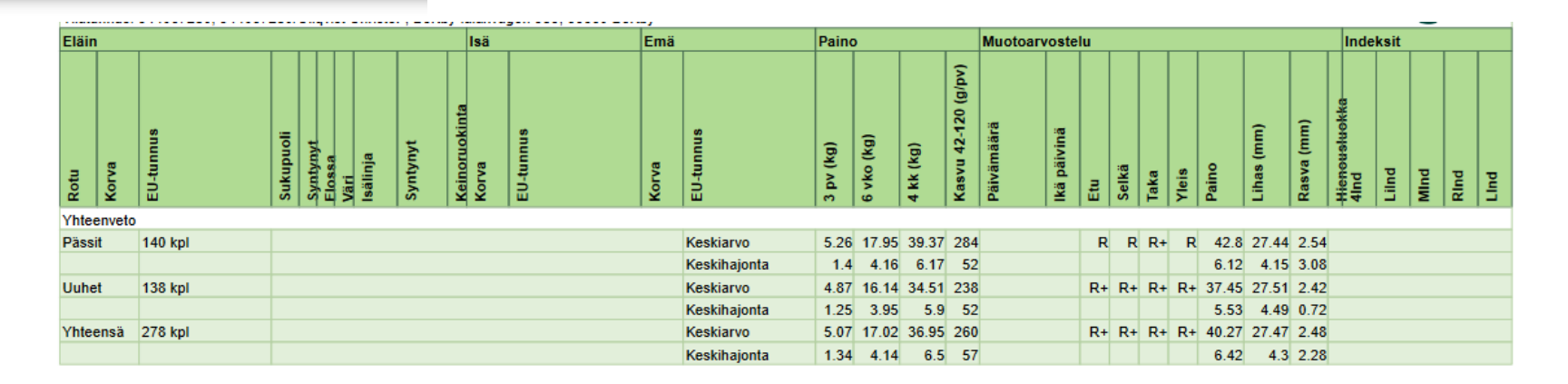

# Teurastulokset pässikohtaisesti

Pässikohtaisia teurastuloksia saat esiin Tilayhteenvedossa. Tuloksia saa rajattua rodun, isälinjan tai värin mukaan.

Muista valita oikea vuosi!

Huom! Sarakkeita on paljon, skrollaa oikealle nähdäksesi loputkin!

Tiedoston saat vietyä Exceliin vihreästä CSV-napista sivun oikeasta laidasta.

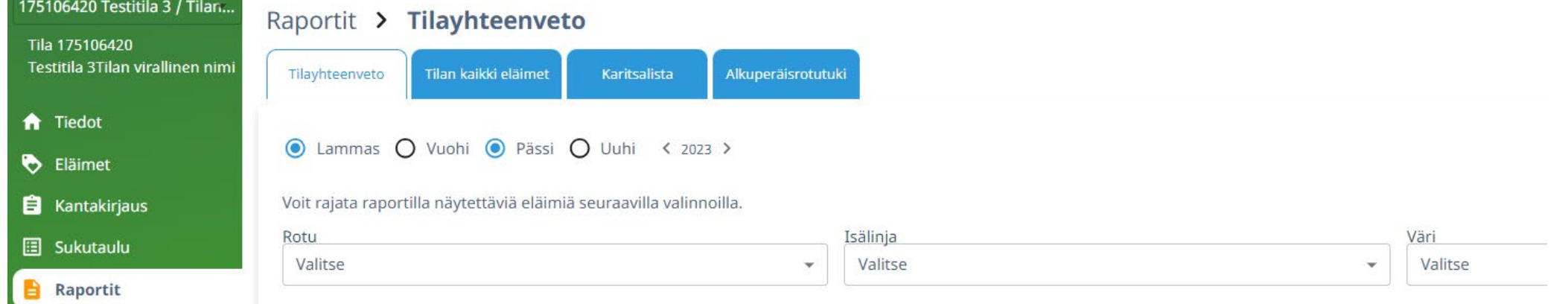

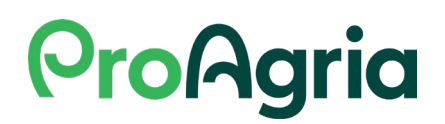